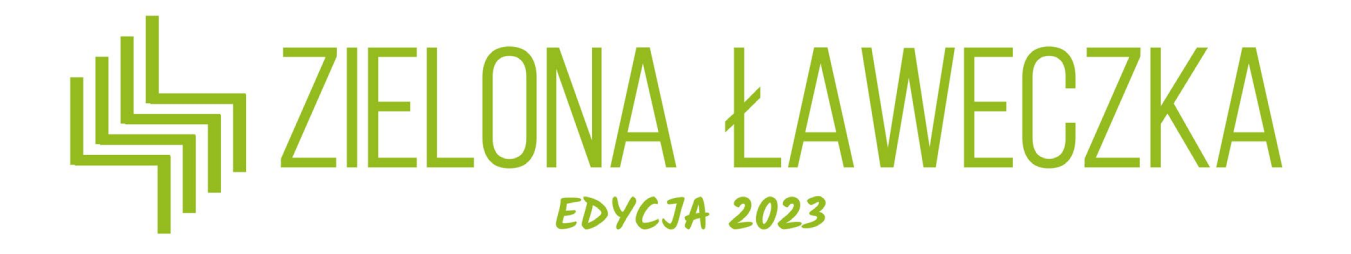

### Instrukcja zmiany i odzyskiwania hasła

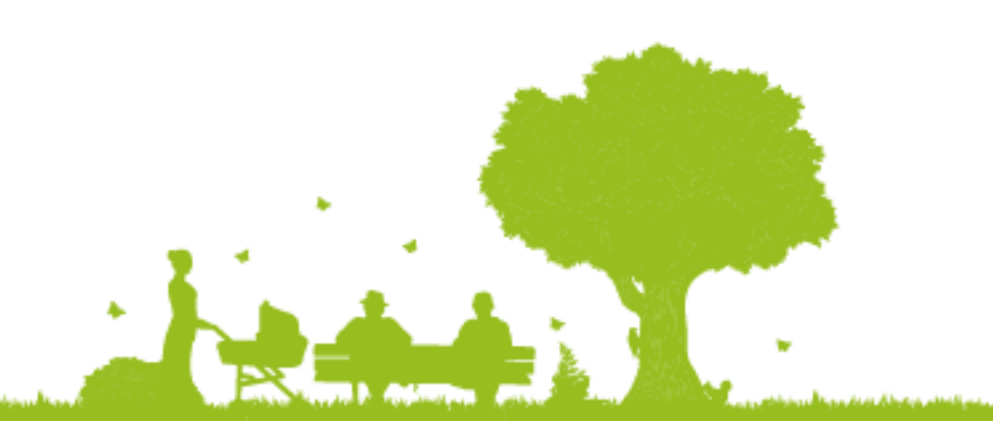

# Skąd wziąć hasło do logowania?

Hasło do logowania zostało wysłane na adres e-mail podany podczas rejestracji, zaraz po jej ukończeniu. Możesz je znaleźć w miejscu wskazanym na grafice.

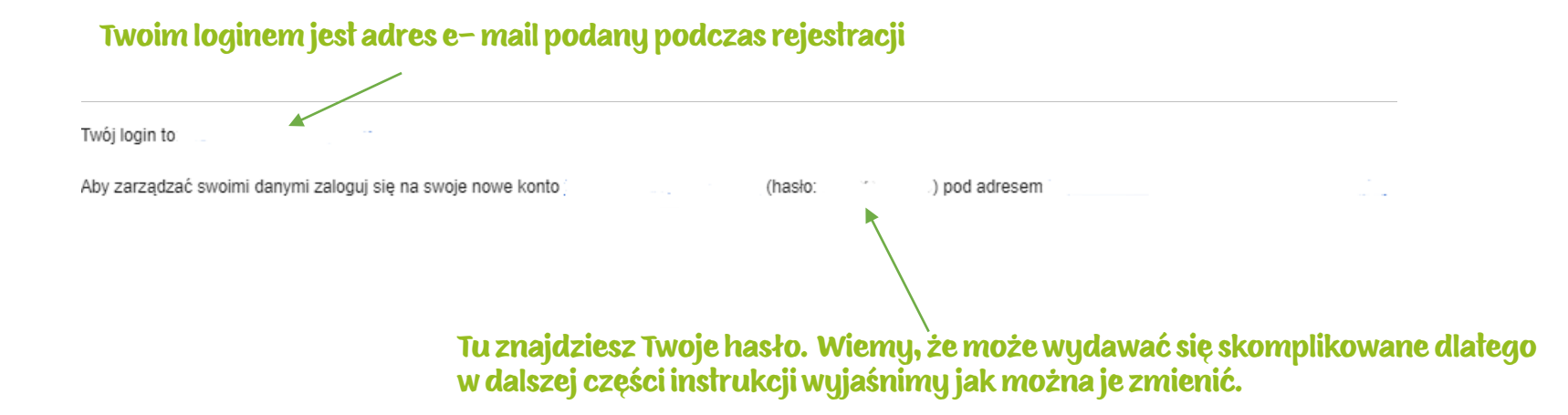

#### Jeśli na Twoją skrzynkę nie dotarł mail, koniecznie zgłoś to do biura konkursu pod adresem laweczka@fundacjabos.pl

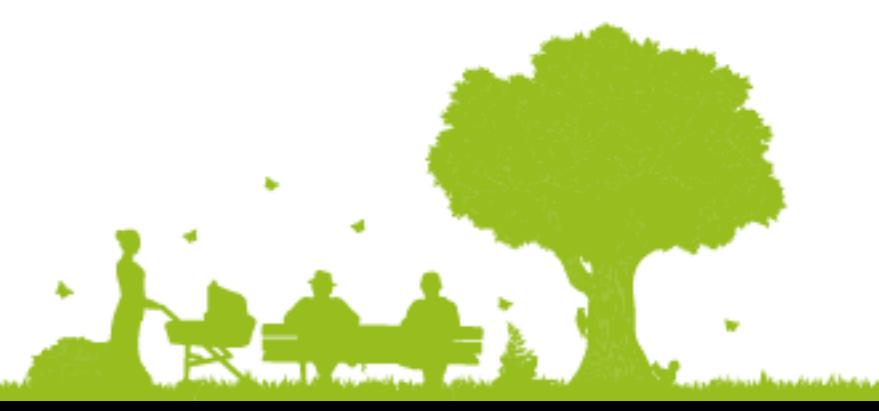

## Co znajdziesz w instrukcji?

Chcesz zmienić hasło? Spójrz na slajdy 3-7

Nie pamiętasz hasła? Spójrz na slajdy 8-14

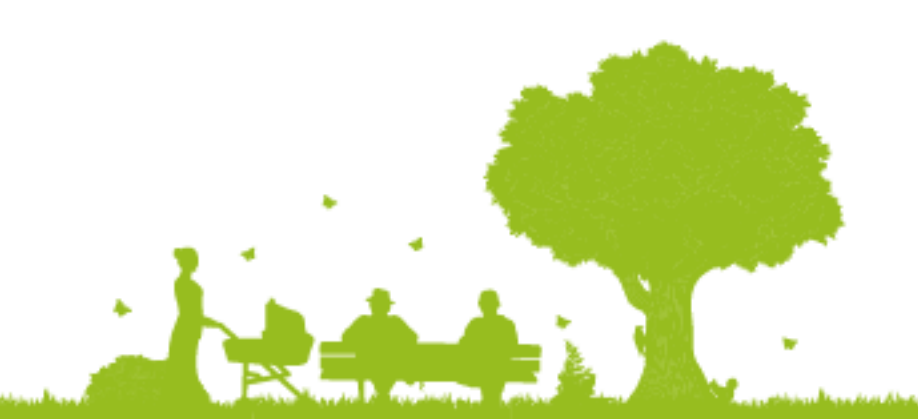

ويبدر ومرود وبروان والمسووح وحسانه فاستنصحته فالمعد والمواطنات ومحافظته فاسترقت والمتعارض والمستطنفون وجروعه للمنتح ويتعاشرهما

### Po zalogowaniu wybierz przycisk "Twój zespół".

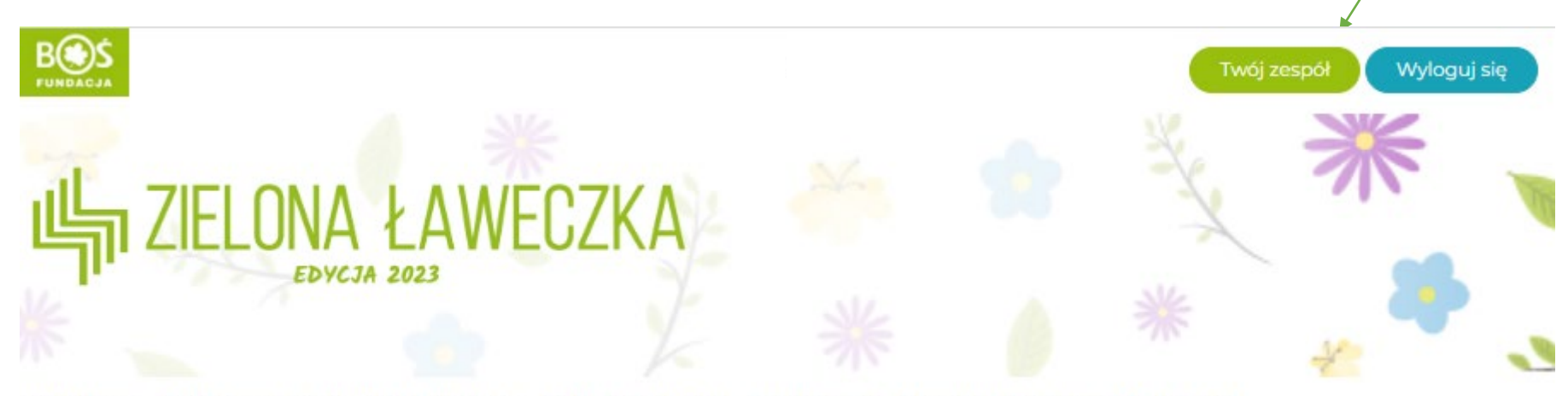

Aktualności Oprojekcie Regulamin Formularze Terminarz Wyniki Bazawiedzy \* Ekspert Materiały FAQ Kontakt

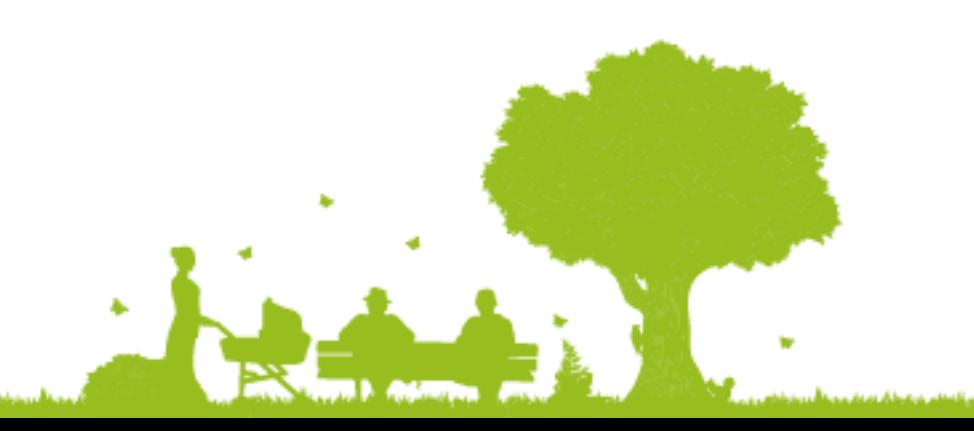

### Kolejnym krokiem jest wybranie przycisku "Edycja profilu".

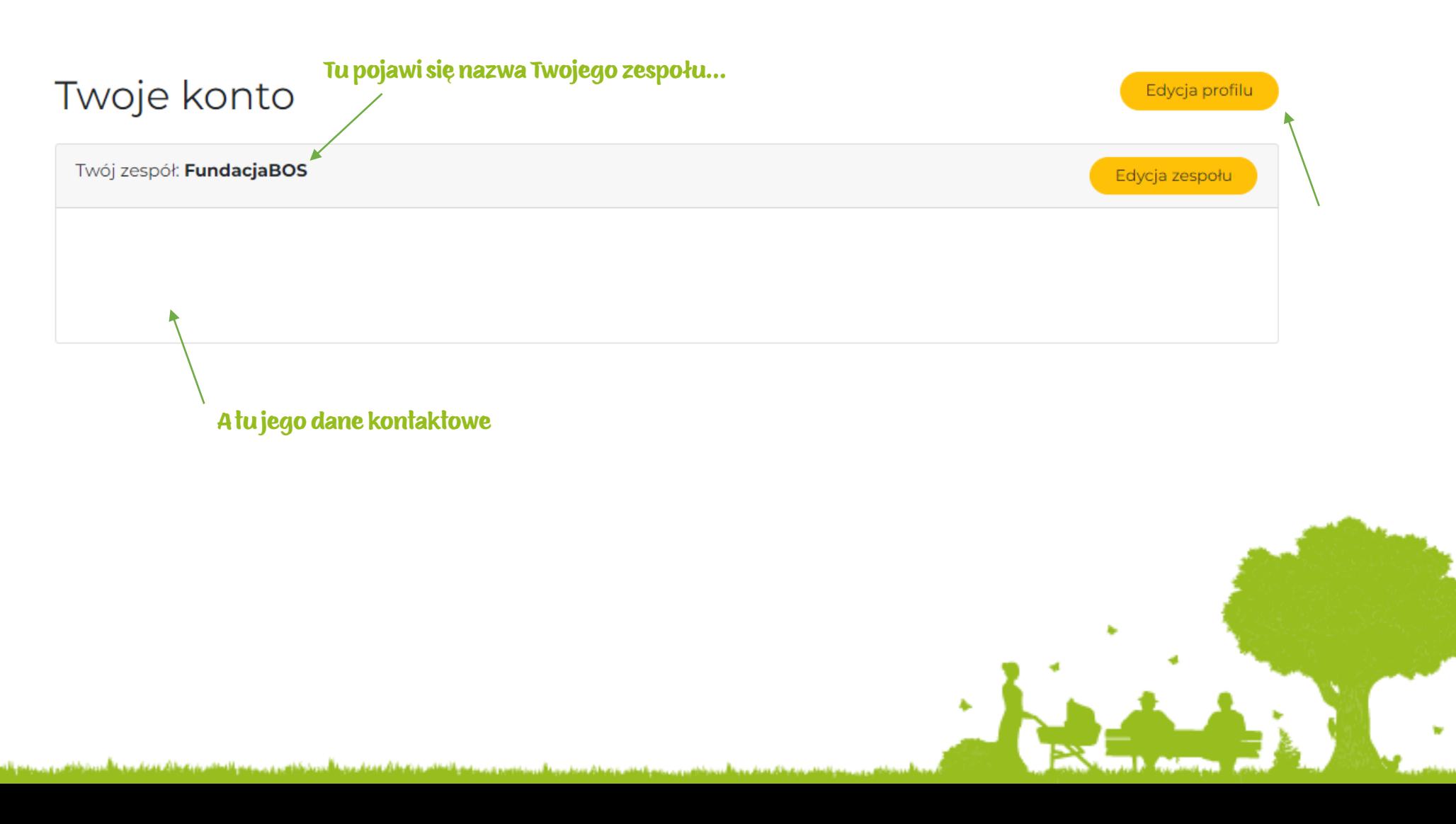

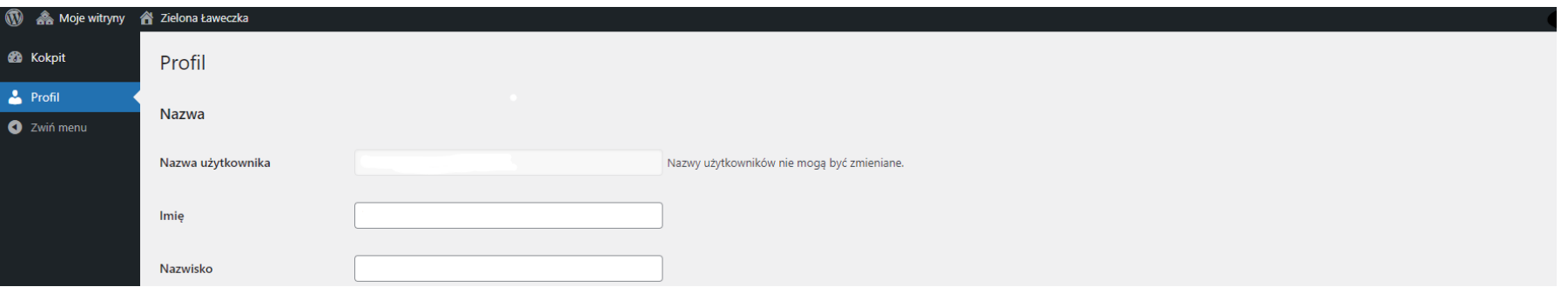

#### Przewiń stronę na sam dół

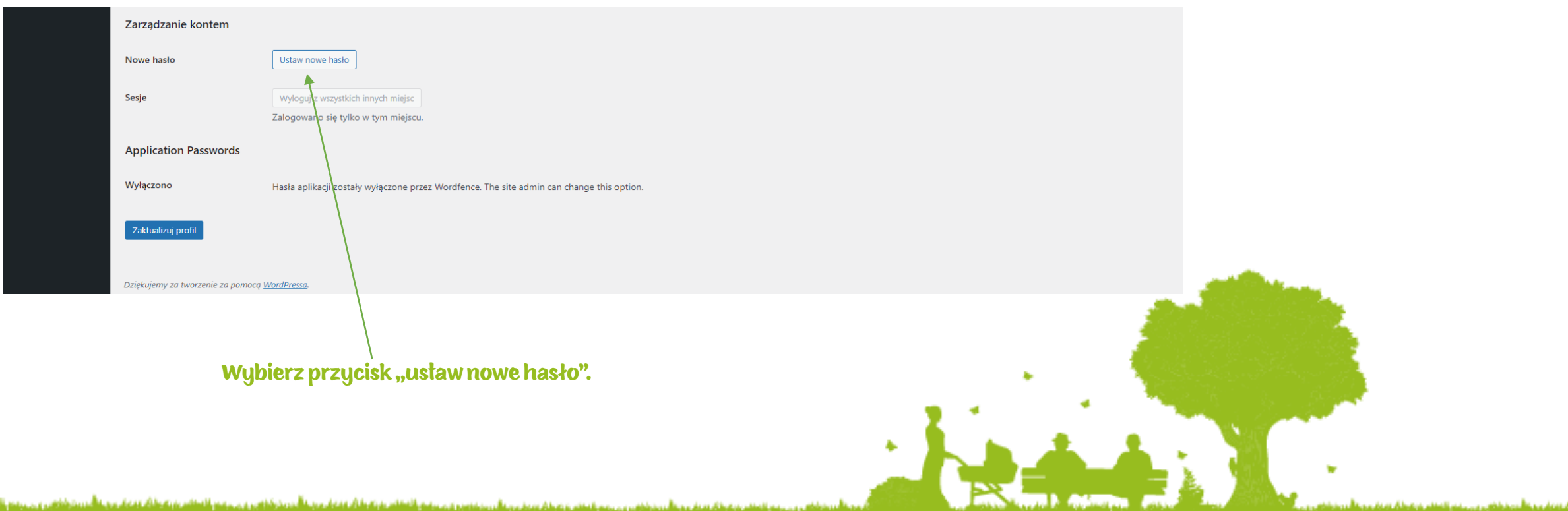

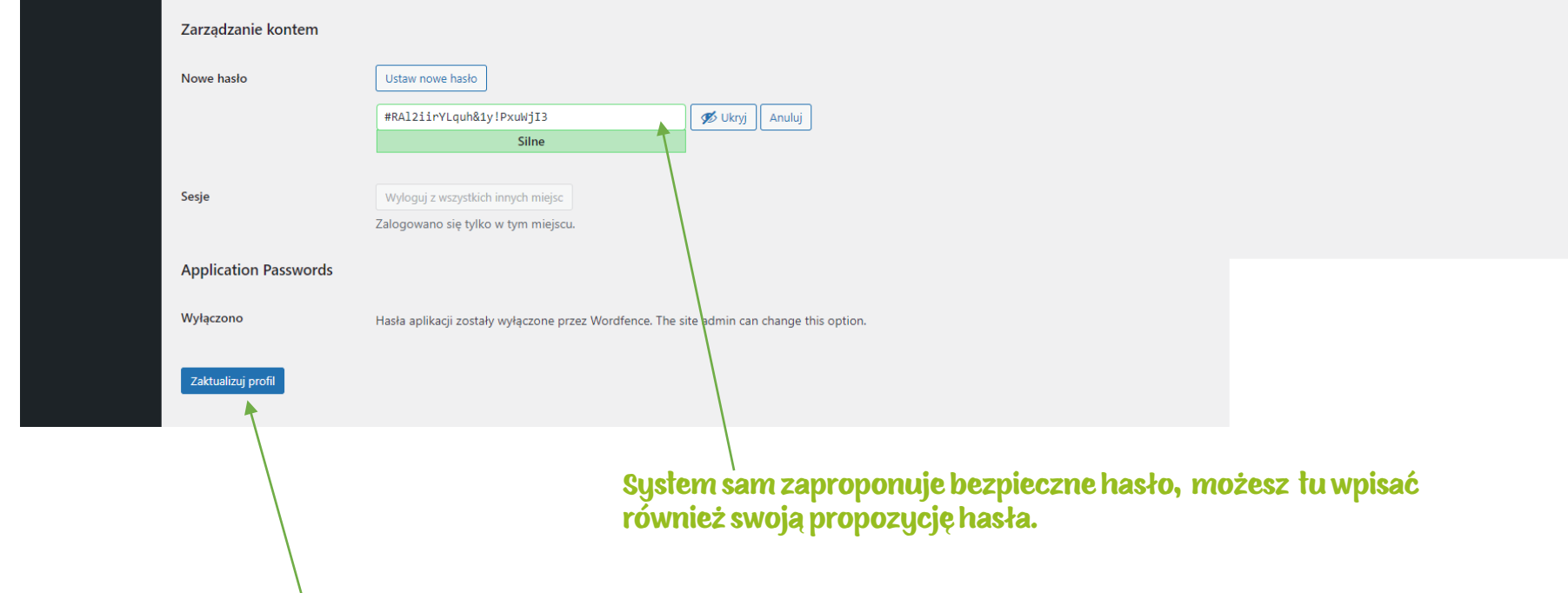

Następnie wybierz przycisk "Zaktualizuj profil" i zaloguj się ponownie, już z wykorzystaniem nowego hasła.

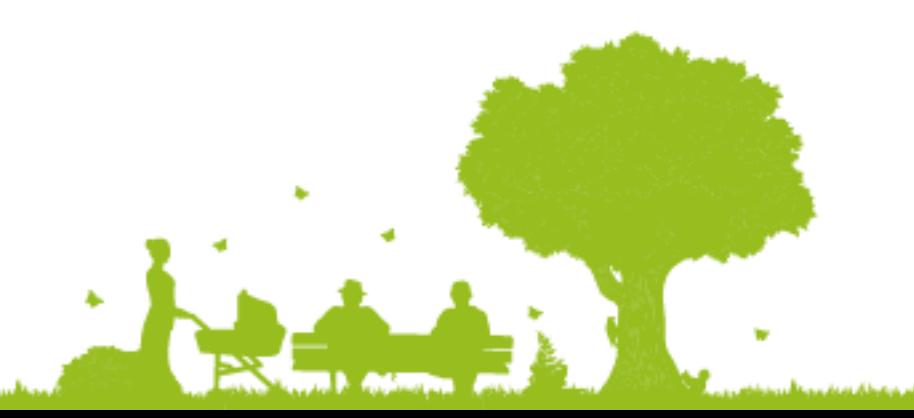

و در سمیم با استاد به نشران هم به مرد با آن دین شاهد و در سمی با اطلاع به نشریان هم بازی و خانوی به شاهد و در

#### Po wejściu na stronę główną wybierz przycisk "Zaloguj się".

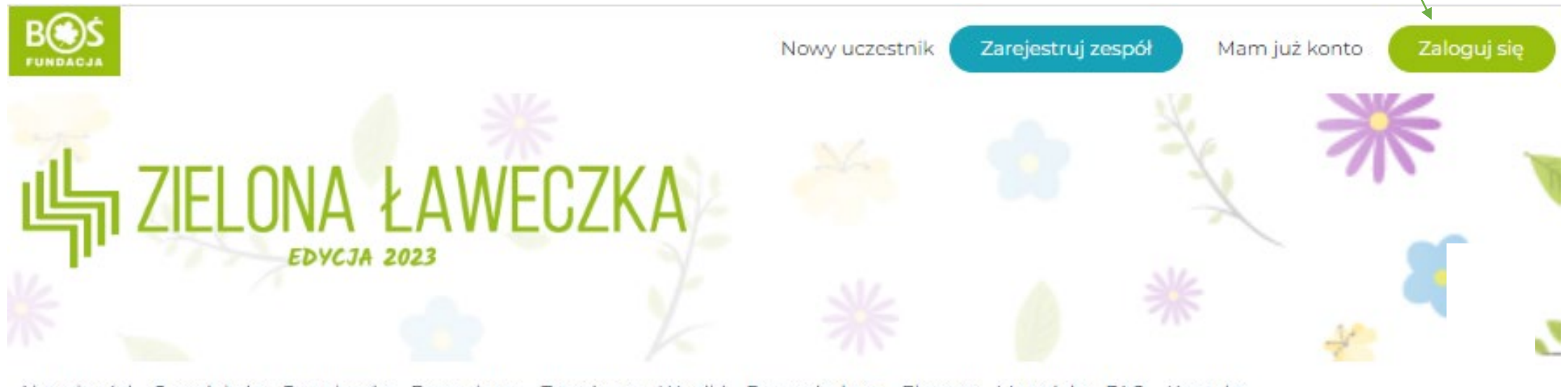

Aktualności Oprojekcie Regulamin Formularze Terminarz Wyniki Bazawiedzy \* Ekspert Materiały FAQ Kontakt

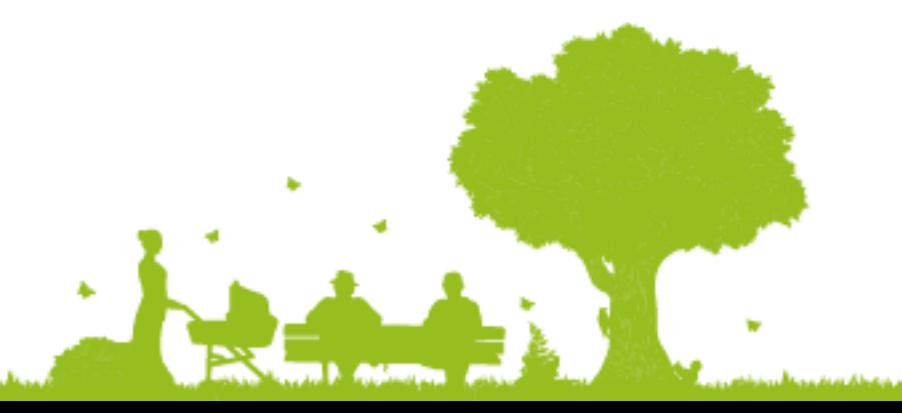

Po ukazaniu się okna logowania wybierz opcję "Odzyskiwanie hasła".

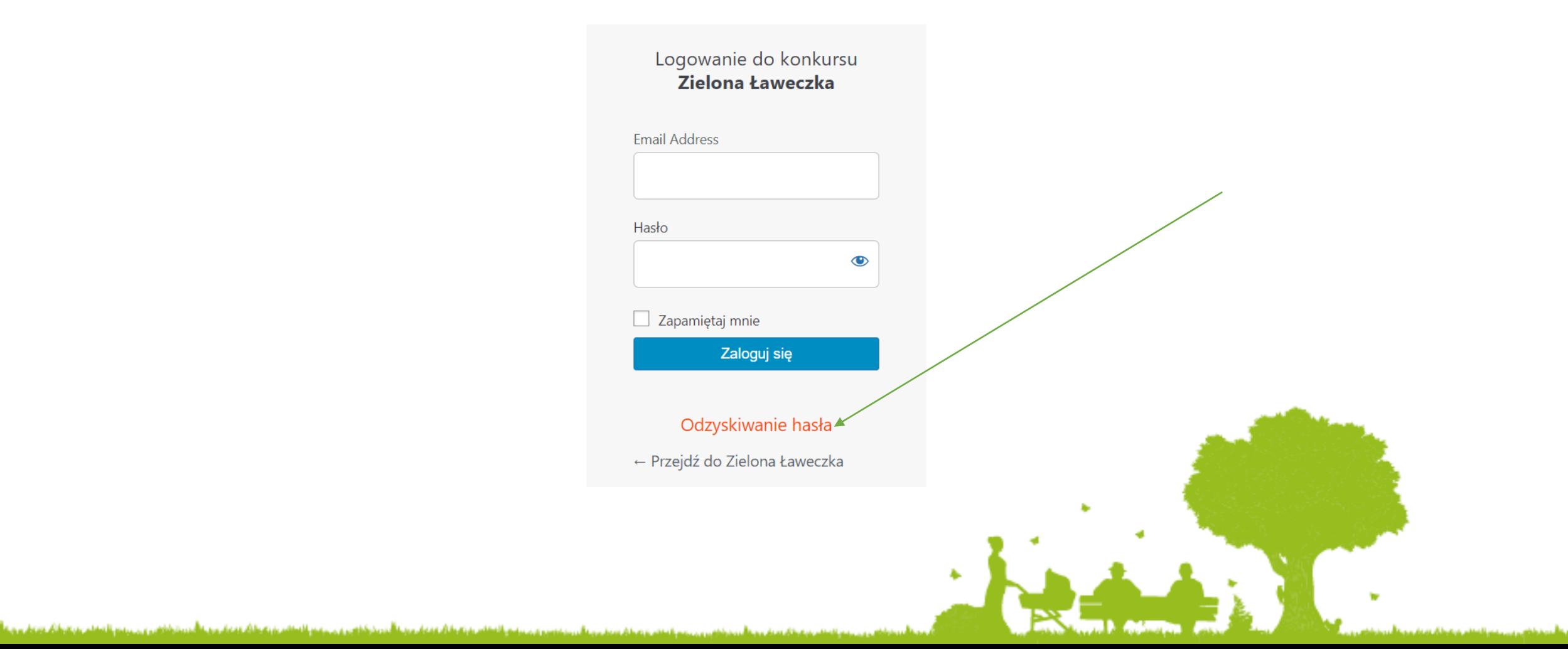

#### Wpisz adres e-mail podany podczas rejestracji i wybierz przycisk "Zdobądź nowe hasło".

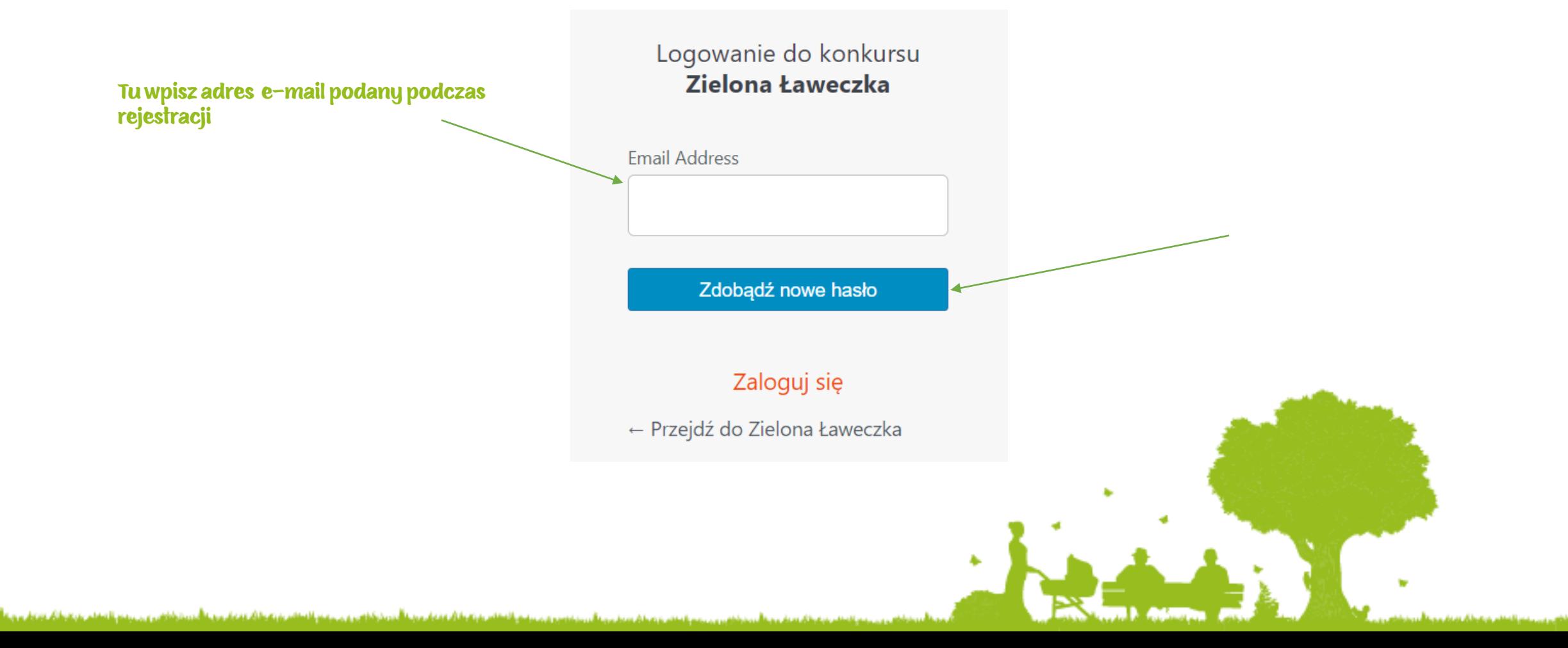

وتربى بمسر بالمقادر به نفطاه فهوان مرحلة برزيك فافرو وجوعوه بالمقادرة تفوا في فهوا ومرحلة برز

#### Pojawia się kolejne okienko informacyjne, teraz sprawdź podaną skrzynkę mailową.

Logowanie do konkursu Zielona Ławeczka

Sprawdź email z linkiem potwierdzającym, a następnie odwiedź stronę logowania.

 $\leftarrow$  Przejdź do Zielona Ławeczka

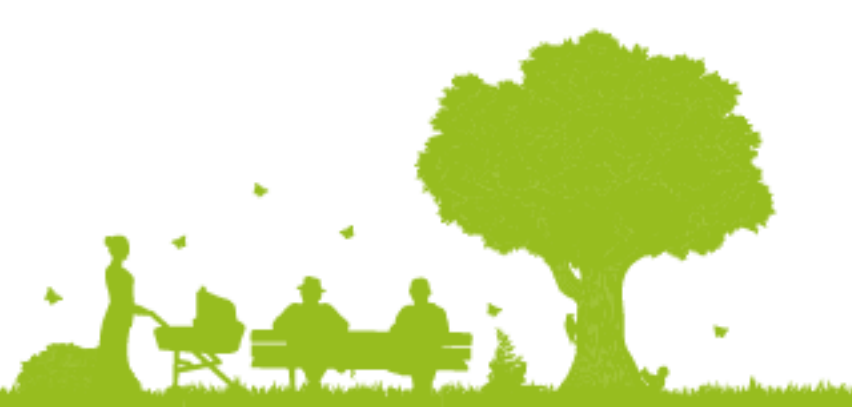

#### Na skrzynce mailowej powinien pojawić się mail na wzór poniższego. Jeśli wiadomość nie dotarła, prosimy o kontakt z biurem konkursu. Warto sprawdzić również folder ze spamem.

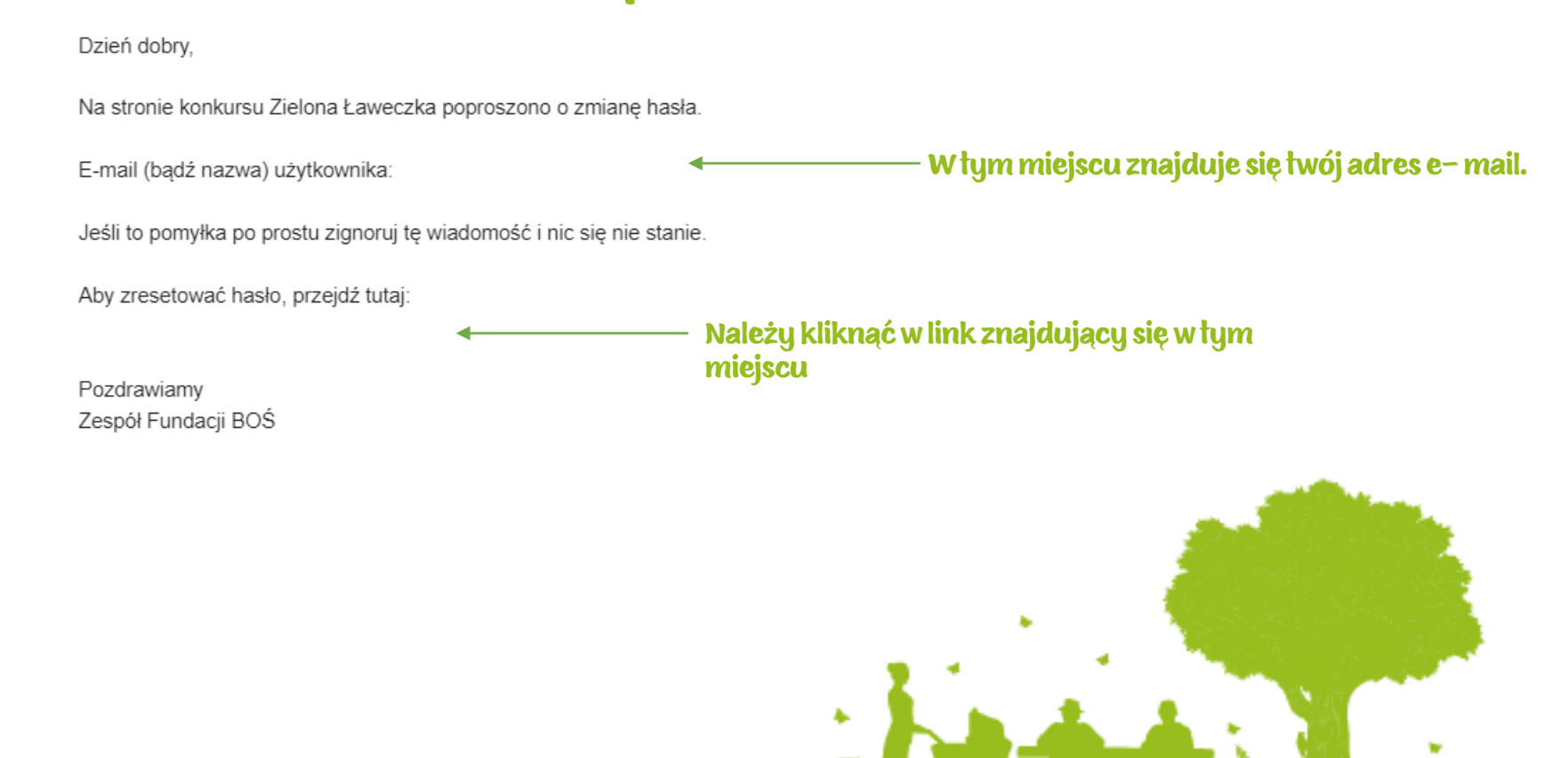

بروزير برمد فاستنبر به نتوفان معمار محملاً حرين كناس و برجميع فاستنبر به يتوفان معمار مرمطاً بير

We wskazanym oknie wpisz wybrane przez siebie hasło, stosując się do podanych wskazówek. Możesz również skorzystać z opcji "Generuj hasło", która tworzy hasło automatycznie. Następnie wybierz przycisk "Zapisz hasło"

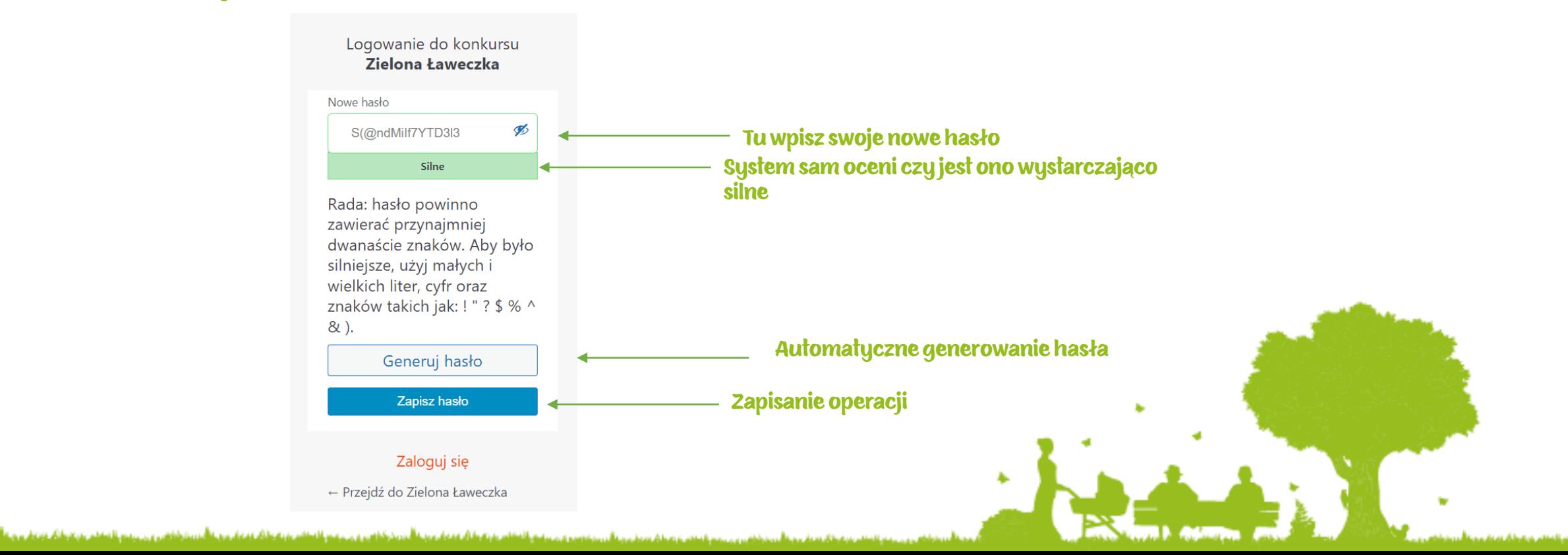

بروز بروسته والمقامر مرتقطان فعملا مردعا أورمخ فاهرون بروسيا المنام بتعاشير ومعارض والأنسية فانقرون ويسمع العمام بترتقطان يتعرف والما

#### Możesz zalogować się za pomocą nowego hasła

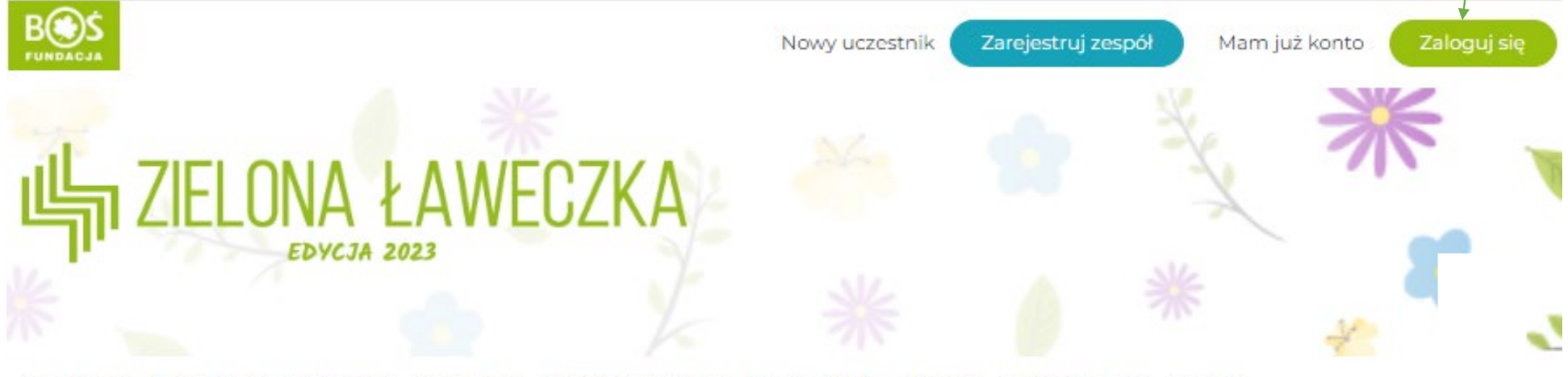

Aktualności Oprojekcie Regulamin Formularze Terminarz Wyniki Bazawiedzy \* Ekspert Materiały FAQ Kontakt

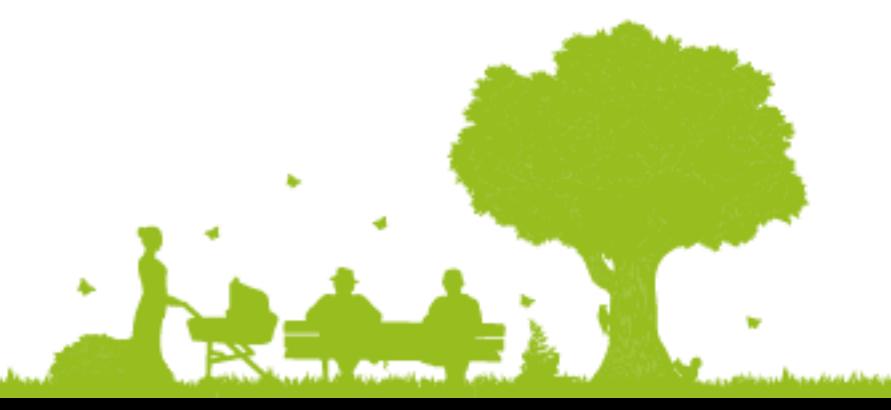

W razie pytań bądź problemów zapraszamy do kontaktu pod adresem laweczka@fundacjabos.pl

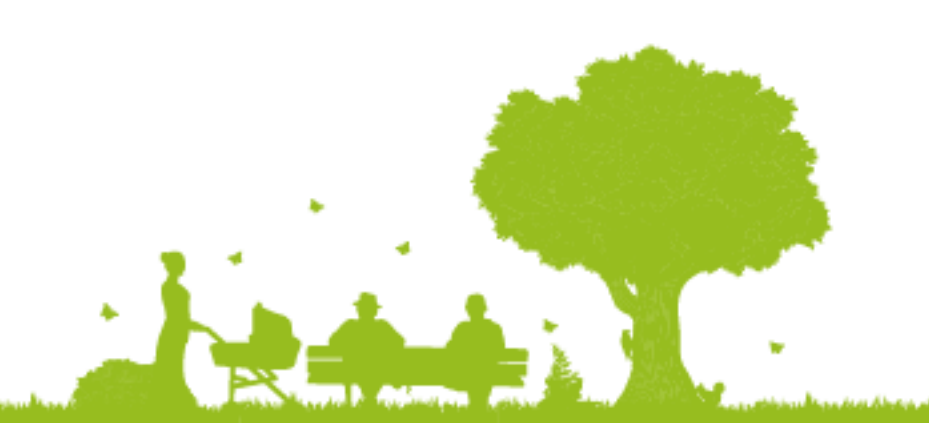